## デザイナー 経済性分析とレポート

## はじめに

ソーラーエッジデザイナーアプリケーションの経済性分析機能は、設置業者に、ソーラーエッジ太陽光発電システムおよび製品を設置した 後にお客様が享受できるシステムコストと将来の経済的利益を正確に予測する能力を提供します。 このセクションをご覧になれば、以下について知ることができます:

- 経済性分析タブの配置と機能
- コストを評価するために必要な経済性に関する情報
- お客様が投資から得られる経済的な利益を予測すること

本ガイドでは、経済性分析タブをその構成と流れに従って説明しています。

## 経済性分析タブの配置

経済性分析タブは、デザイナーのナビゲーションバーにある **ENANGAL 経済性分析をクリックすることにより、デザイナーツール内から簡単にアク** セスできます。このタブはひと組のカードとして配置されており、各カードはシステムの異なる電力や経済的側面を扱います。

タブを開くと、経済性パラ メ ータ カードおよび消費電力カードの一部が表示されます。

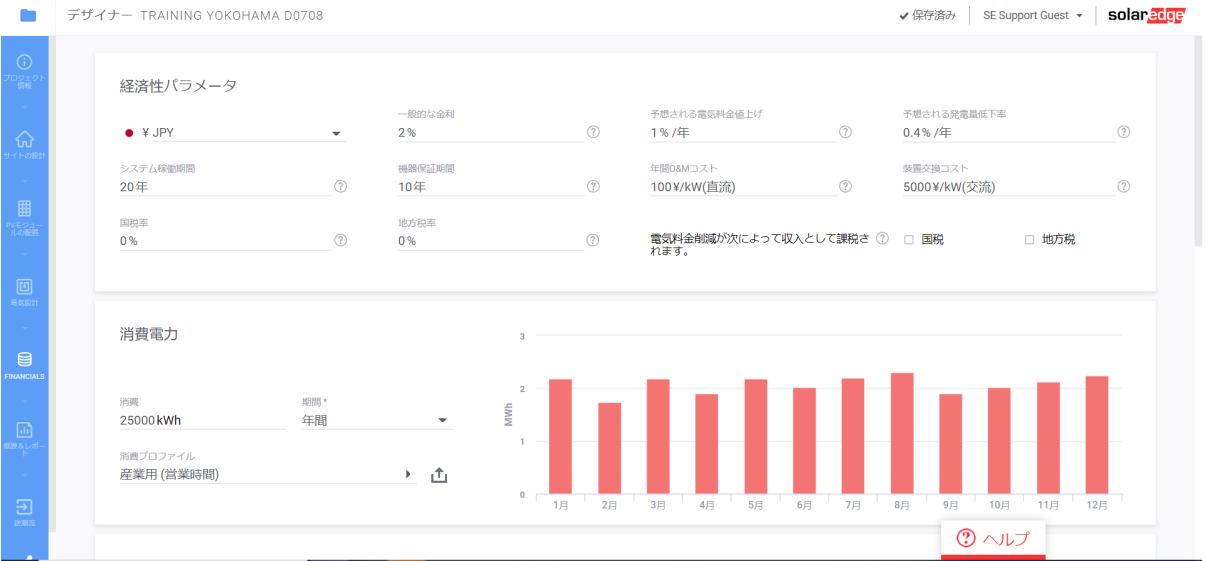

タブを下にスクロールすると、残りのカードが表示されます。

- [経済性パラメータ](#page-1-0)
- [消費電力](#page-1-1)
- [補助金](#page-2-0)
- [システム価格](#page-4-0)
- [部品表](#page-4-1) (BOM)
- [エネルギー消費と売電価格](#page-5-0)

経済性分析情報が完了すると、以下のいくつかの経済性レポートを見ることができます:

- [経済性の概要](#page-12-0)
- [予想電気料金削減額](#page-12-1)
- [詳細な経済性分析](#page-13-0)
- [年間キャッシュフロー](#page-14-0)

こうしたレポートには、お客様がいつ投資額の損益分岐点に到達するか、またソーラーエッジ太陽光発電システムや製品を設置することで 毎月もしくは毎年どれだけの金額が節約できるかを示した有益なグラフやチャートが含まれます。

solaredge

# 経済性分析タブでの作業

経済性分析タブを構成する各カードに情報を入力する順序には、厳格なルールはありません。ただし、提供する情報をが多いほど、プロ ジェクトサマリーに提示される経済性予測はより完全で正確なものになります。このガイドの目的のため、ワークフローはタブに表示された カードを上から下に向かって実行します。

## <span id="page-1-0"></span>経済性 パラメータカード

経済性パラメータカードに示される情報は、現地の金融市場の状況と、ソーラーエッジ太陽光発電システムに関連した財務上の期待値を 反映したものです。便宜上、各経済性パラメータの説明[は経済性パラメータの用語](#page-15-0)セクションに示されています。

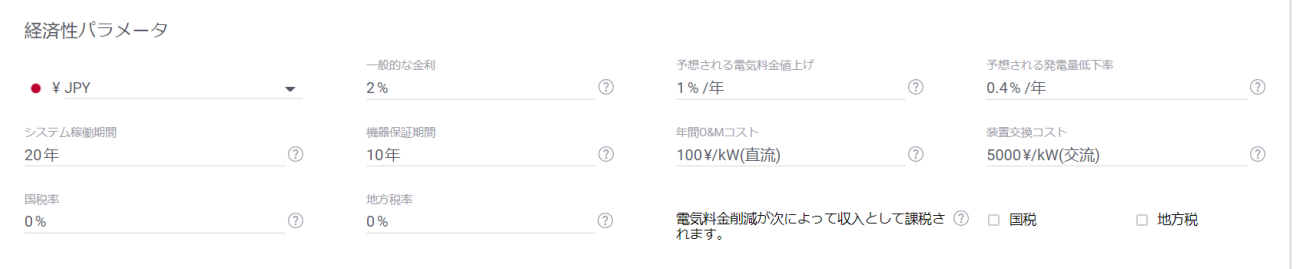

#### ▶ 経済性パラメータカードの記入

- 1. 通貨ドロップダウンメニューから、サイトの経済性計算に使用する通貨を選択します。
- 2. 一般的な 金利には、銀行や金融機関が顧客に投資に対して提供している一般的な金利を入力します。この金利は、太陽光発電設 備の使用に関連した長期的な投資効果が、単に銀行に預金した場合よりも大きいかどうかを判断するために使用されるいくつかのパラ メータの一つです。
- 3. 予想さ れる 電気料金の値上げ 電気料金が毎年どのくらい上がるかを示す割合を入力します。
- 4. 予想さ れる シ ス テ ム発電量の低下 太陽光モジュールの効率が1年ごとにどの程度低下するかを表した割合を入力します。
- 5. システム寿命には、想定されるシステムの稼働年数を入力します。
- 6. 機器寿命には、交換が必要になるまでに想定されるシステム機器の稼働年数を入力します。
- 7. 年間 **O & M** コ ス ト には、システムに設置された装置のkW(DC) 当たりの運用および保守にかかる年間の想定金額を入力します。
- 8. 機器交換コスト には、機器寿命期間の終了時に、システム機器を交換する際の kW 当たりのコストを入力します。
- 9. 国税率には、売電量に適用される国税率を入力します。
- 10. 地方税率には、売電量にに適用される地方税率を入力します。
- 11. 電気代削減額は収入と し て 課税さ れる には、電気代削減額を課税対象の収入として経済性計算に含める必要がある場合に、 国税および/または地方税チェックボックスを選択します。

## <span id="page-1-1"></span>消費電力カード

消費電力カードに表示される情報は、設定された期間に使用される予定の電力量を kWh で表したもので、年間または月間で表示され ます。初期状態では、消費量に表示される値は、プロジェクト情報ページに入力したものと同じです。電力消費量の値がプロジェクト 情報の一部として入力されていない場合は、経済性分析ページの消費電力フィールドは空白になります。電力消費量力一ドの消費量の 値を変更すると、プロジェクト情報ページにリストされた値が更新されます。また、デザイナー はカスタマイズされた単位時間毎の消費データ の使用をサポートしており、消費プロファイルを使用する場合よりも、将来の消費量をより正確に推定する手段を提供します。

消費電力チャートは、推定消費量と選択された消費プロファイル、または単位時間毎の消費データファイルから読み込まれたデータを考慮 して、1年間の月ごとの予想電力消費量を表します。

用語のリストと住宅用および商業用の典型的な消費プロファイルは、[電力消費用語](#page-16-0)のセクションに含まれています。

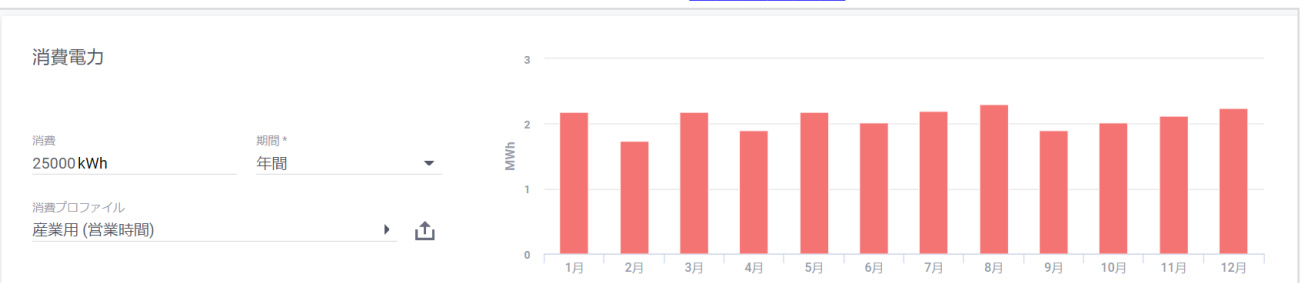

## 消費プロファイルを使用した推定消費量

- ▶ 消費電力を設定する
- 1. 予想される電力消費量を表す値を **kWh** として入力します。
- 2. 期間ドロップダウンリストから、年間または月間使用を表す消費量の値を選択します。
- 3. 消費量プロファイルドロップダウンリストから、お客様の電気使用量を最もよく表すプロファイルを選択します。リストに示されるオプ ションは、プ ロ ジ ェ ク ト 情報ページでサイトが住宅か産業用のどちらに定義されているかによって異なります。

### カスタマイズされた単位時間毎の消費データ

デザイナーは、お客様の単位時間毎の電気使用量データ読み取り値のアップロードをサポートしています。カスタマイズしたデータは、将来 の消費量をモデル化する際の精度を高めます。お客様の年間消費量や典型的な消費プロファイルを使用しないで、ファイル内のデータが 使用されます。

データはCSVファイルで供給され、Green [Button](https://www.energy.gov/data/green-button) xml フォーマットに従って配置されている必要があります。 リンクをクリックすると、[単位時間毎の消費データファイルの作成方法](https://www.solaredge.com/sites/default/files/se-designer-interval-consumption-data-file-upload.pdf)に関する文書が表示されます。

▶ 単位時間毎の消費データを使用して消費電力を設定するには

- 1. 消費プロファイルの横にある ① をクリックします。
- 2. システム検索ダイアログボックスで、お客様の単位時間毎の消費データを含んだ CSV ファイルを参照して選択し、開く をクリックします。

<span id="page-2-0"></span>3. データがロードされ、消費電力カードに反映されます。

### 補助金カード

補助金とは、市、都道府県、小売電気事業者、その他の団体などが提供するプログラムであり、省エネ技術の導入や使用を奨励するた めに企画されています。デザイナーはプロジェクト当たり最大で5つの補助金をサポートします。太陽光発電設備のコストの補助に使用でき る補助金は、国や地方によって大きく異なりますが、一般的には以下のタイプのいずれかに属します:固定補助金、システムコストに 基づく 補助金、システム発電に基づく 補助金およびシステムのサイズに基づく 補助金。補助金タイプと補助金パラメータのリス トは、[補助金用語](#page-17-0)のセクションに記載されています。

- 使用可能な補助金および使用のために選択された補助金は、選択された各補助金の簡単な説明とともに、補助金カードに表示され ます。
- $\blacksquare$  補助金のリストに追加されると、補助金の横に編集 / と複製  $\Box$  アイコンが表示されます。

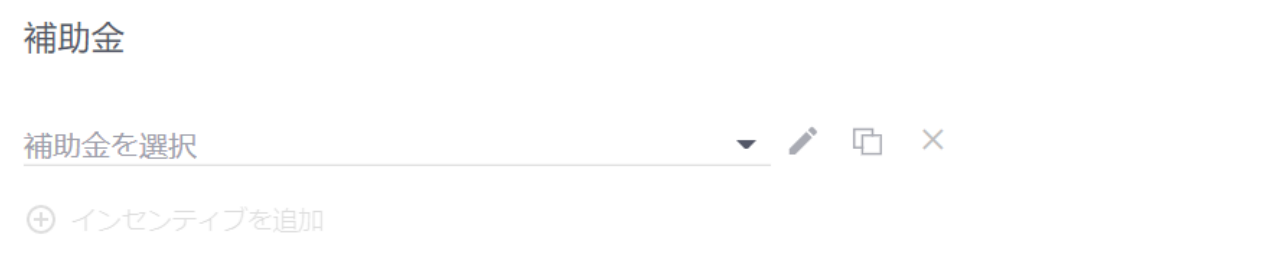

このセクションでは、補助金で実行できるいくつかのアクションを紹介します。

- [補助金をプロジェクトに追加](#page-2-1)
- <span id="page-2-1"></span>■ [新規補助金を作成](#page-3-0)

### 補助金をプロジェクトに追加

デザイナーは、各プロジェクトに最大で5つの異なる補助金を使用できます。

- ▶ 補助金をプロジェクトに追加
- 1. <sup>(+)</sup>補助金の追加をクリックします。
- 2. 補助金を 選択ドロップダウンリストから、補助金を参照し選択します。
- 3. 選択した補助金は、プロジェクトに関連した補助金のリストの下部に追加されます。

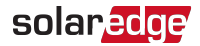

### <span id="page-3-0"></span>新規補助金を作成

あなたの地域で使用可能な補助金が補助金を 選択ドロップダウンリストに自動的に表示されない場合は、新規補助金を作成して、補助 金のパラメータに手動で値を入力できます。こうした操作は、新規補助金を 作成ウィンドウで行います。

- 作成した補助金は、ユーザー定義補助金と呼ばれ、補助金名に**(**ユーザー定義**)** を付けて補助金を 選択リストに表示されます。
- 各補助金タイプには独自の契約条件があるため、新規補助金の作成ダイアログボックスには該当するパラメータのセットのみが表示さ れます。
- ここで使用されている例とその説明は、システムコストに基づく補助金を作成することに基づいています。その他の補助金タイプに 必要なパラメータは、[補助金用語](#page-17-0)のセクションに記載および説明されています。

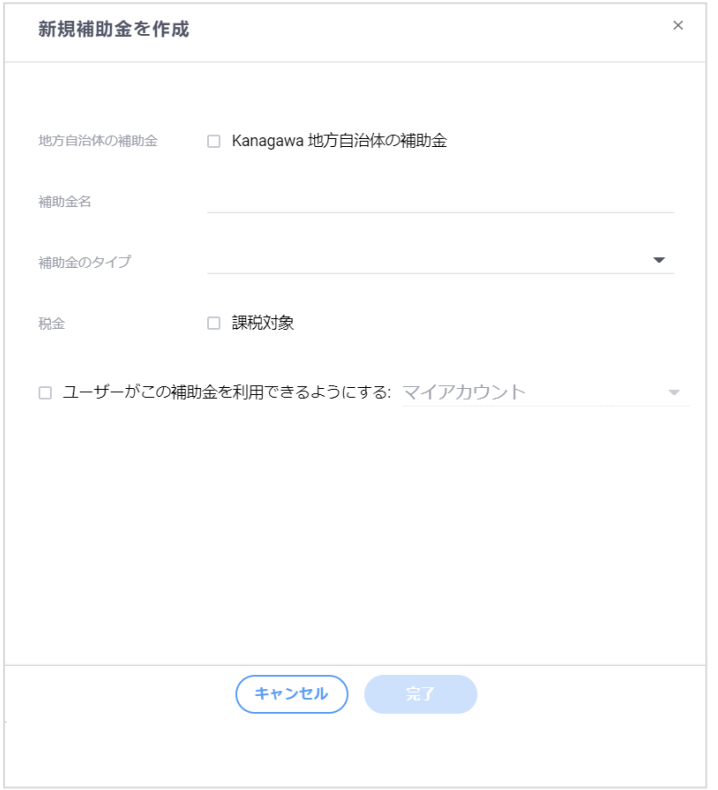

#### ▶ 新規補助金の作成

- 1. 補助金の追加をクリックします。
- 2. 補助金の選択リストから、補助金が見つからないをクリックします。
- 3. 新規補助金の作成ウィンドウで、補助金のパラメータに値を入力します。各パラメータの説明は、補助金条件の表に記載されています。
- 4. プロジェクトの置かれた国に地方がある場合は、地方の補助金チェックボックスが表示されます。

a. ローカル補助金として補助金の使用を指定した地方に限定する場合は、チェックボックスにチェックを入れます。

- b. チェックボックスをオフにしておくと、国内のどの地方にあるプロジェクトサイトでも補助金を利用できるようになります。
- 5. 補助金名フィールドに補助金の名前を入力します。補助金には固有の名前が必要です。
- 6. 補助金タ イ プ ドロップダウンリストから補助金のタイプを選択します。この例では、シ ス テ ム価格に基づく 補助金を使用します。
- 7. 金額の割合フィールドに、システム所有者が補助金として受け取るべきシステム価格に対する割合を入力します。
- 8. 税金チェックボックスは、地方の補助金チェックボックスがチェックされていない場合に表示されます。補助金により発生した収益に課税 する必要がある場合は、税金チェックボックスをチェックします。それ以外の場合は、チェックボックスをオフのままにします。
- 9. 地方の補助金チェックボックスがチェックされている場合は、国税および地方税チェックボックスが表示されます。補助金により発生した 収益に課税する必要がある場合は、どちらか該当するオプションにチェックを入れます。 それ以外の場合は、チェックボックスをオフのまま にします。
- 10. 完了をクリックします。

## solaredge

## <span id="page-4-0"></span>システム価 格 カード

システム価格カードには、システム価格の設定に使用されるオプションが含まれています。システム価格は、以下を使用して、いくつかの方 法で計算できます。

- 固定価格
- ワット当たりの価格
- 部品表 (BOM) に応じた価格

価格設定タイプドロップダウンリストから、プロジェクトに該当する価格設定タイプを選択し、付属のフィールドに入力します。 システム価格は、経済性分析の計算の一部に必要な構成要素です。

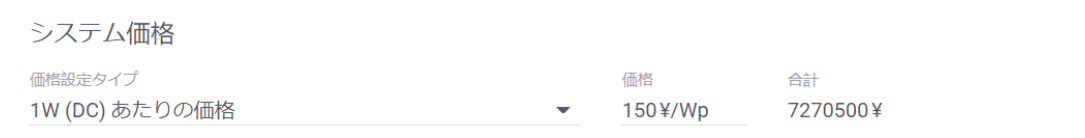

#### ▶ システム価格の設定

- 1. 価格設定タイプドロップダウンリストから、プロジェクトに該当する価格設定タイプを選択します。
	- 固定価格の場合は、価格フィールドにあるシステムに値を入力します。
	- **■** ワット (DC) 当たりの価格の場合は、価格フィールドにあるワット DC 当たりの価格を入力します。
	- <u>■ BOM に応じた価格の場合は、部品表カードの各アイテムのコストフィールドに値が示されるようにします。</u>
- 2. 固定価格以外の場合、デザイナーは入手可能な情報に基づいて価格を計算し、シ ス テ ム価格設定カードに合計コストを表示しま す。システム価格のオプション詳細については、シ ス テ ム価格用語および部品表用語を参照してください。

<span id="page-4-1"></span>システム価格設定に使用されるパラメータと用語は、[システム価格設定用語](#page-18-0)のセクションに記載および説明されています。

## 部品表カード

部品表 **(BOM)** カードには、PV システムに含まれる部品や材料のアイテム別リストが表示されています。このカードには、ア イ テ ム列と数 量列が含まれた表が表示されます。BOMの各行には、PV システムに含まれる各アイテムの名前と数量が記載されています。デザイナー は、**PV** モ ジ ュ ール配置と電気設計の仕様に基づいて、PV システムのコンポーネントを部品表に自動的に追加します。こうしたコンポーネ ントは、PV モジュール配置および電気設計仕様を更新する以外に、ユーザーがBOM から削除することはできません。ただし、デザイナーは BOM へのカスタムアイテムの追加をサポートしています。

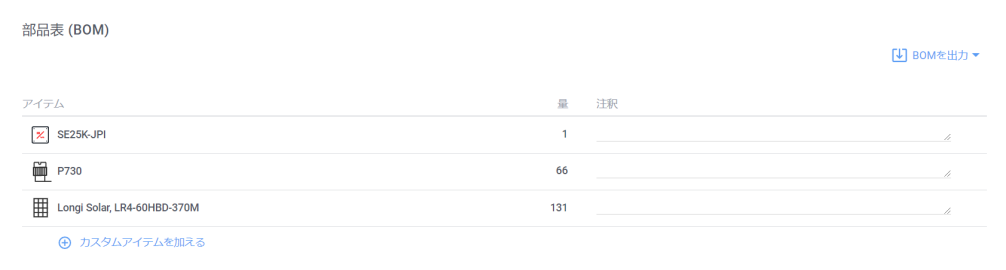

#### 価格設定がBOM に基づいている場合は、カードにコストと合計が示され、カードの下部に合計材料費の小計が表示されます。

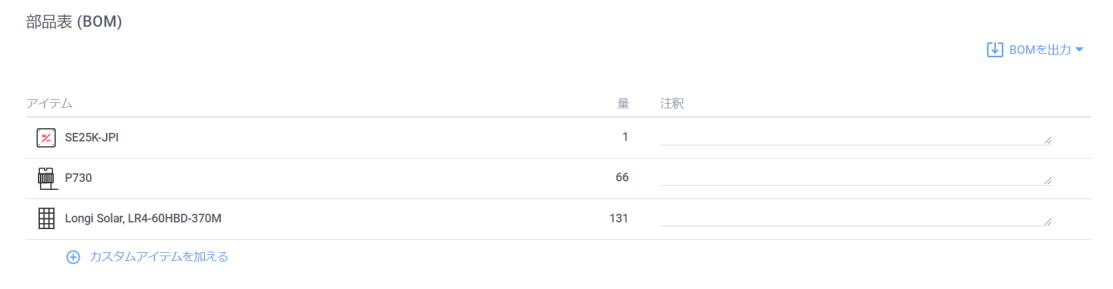

### カスタムアイテムの BOM への追加

- カスタムアイテムを BOM に追加
- 1. カスタムアイテムの追加をクリックすると、BOM の下部に新しい行が追加されます。
- 2. アイテム列の各カスタムアイテムに説明を入力します。
- 3. 数量列の各アイテムの数量に値を入力します。
- <span id="page-5-0"></span>4. コスト 列が表示されている場合は、アイテムのコストに値を入力します。

## エネルギーコスト と売 電 価 格 カード

時間の経過とともにPV システムの収支に最も影響を与える要素は、系統からの買電コストと、PV システムから得られた電力を系統に売り 戻す際にシステム所有者が請求できる金額です。小売電気事業者は、消費者が系統からの電気を使用する際にある価格を請求し、PV システムの所有者からは別の価格で電気を買い取ります。この2つの取引を合わせて、電力料金メ ニ ュ ーと呼んでいます。電力料金メ ニューは、電力需要が低くなったり高くなったりする様々な使用量や使用期間を反映するように構成されています。 電力料金メニューのこう した側面は、それぞれ電気料金なや電気料金スケジュールとして扱われます。

エネルギーコストと売電価格カードは、小売電気事業者と電力料金メニューを選択する場所です。料金メニューの作成と料金メ ニュ 一の編集ダイアログボックスを使用して、電力料金メニューで使用するパラメータ値を設定し、価格体系と価格表を設定します。小 売電気事業者と電力料金メニューの任意の組み合わせについて、これらのパラメータを料金メニューの概要ウィンドウで確認できます。

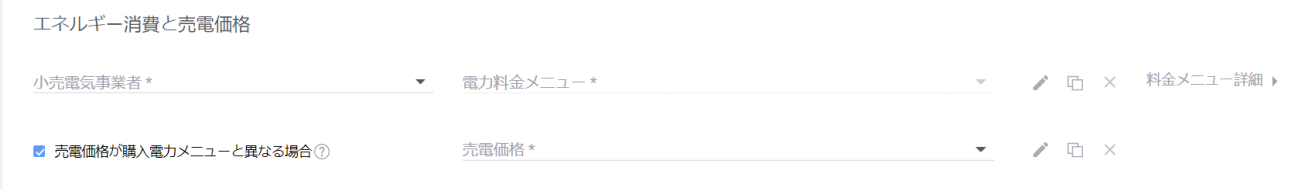

一般的に料金メニューを記述するために使用されるパラメータと用語は、[電力コスト用語の](#page-19-0)セクションに記載および説明されています。 このセクションでは、電力料金メニューに関して実行できるいくつかのアクションを紹介します。

- [小売電気事業者と電気料金の選択](#page-5-1)
- [電気料金メニューの見直し](#page-6-0)
- [料金メニューの作成](#page-7-0)
- [料金体系の設定](#page-8-0)
- <span id="page-5-1"></span>■ [料金表の設定](#page-10-0)

#### 小売電気事業者と電気料金の選択

小売電気事業者ドロップダウンリストには、サイトの国や地域で価格を設定しており、サイトの通貨と一致するすべての小売電気事業者が 表示されます。電気料金ドロップダウンリストには、選択した小売電気事業者がサイトの国や地域で提供しており、サイトの通貨と一致す るすべての料金が表示されます。

- ▶ 小売雷気事業者と雷力料金メニューの選択
- 1. 小売電気事業者ドロップダウンリストから、小売電気事業者を選択します。

2. 電気料金メニュードロップダウンリストからニーズに合った電気料金メニューを選択します。

<span id="page-6-0"></span>3. 電気料金メニューを選択すると、編集 / と複製  $\overline{\Box}$  アイコンが電力料金メニューの横に表示されます。

### 電気料金メニューの見直し

電気料金メニューの詳細ウィンドウを開くと、選択した料金メニューの設定や条件を確認できます。ウィンドウは以下のように配置されて います:

- 電気料金メニューの詳細枠
- 雷気料金体系枠
- 電気料金スケジュール枠

以下のセクションで使用している例とその説明は、**Southern California Edison**が提供する**Dometstic Time of Use Electric Vehicle Charging** 電力料金メニューに基づいています。一般的に料金メニューを記述するために使用されるパラメータと用語は、[電力コスト用語](#page-19-0)の セクションに記載および説明されています。

#### 電気料金メニュー詳細

異なる小売電気事業者が、家庭用と産業用でそれぞれ異なる利用プランを提供しています。こうしたプランは、一般的に電気料金メ ニューの基本的なタイプのバリエーションです。 電気料金メ ニュ 一の詳細セクションには、選択した料金メニューが1年間に使用する電力 のコストを時間ごと、週ごと、月ごとに計算する方法を定義した料金パラメータ、電気料金体系、電気料金スケジュールが表示されます。

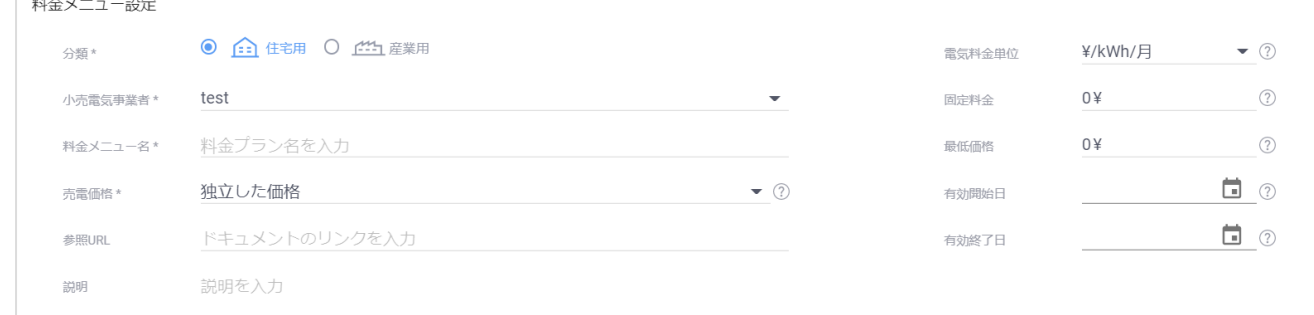

#### 電力料金体系

#### ◉ 電気料金体系 (利用時間、階層)

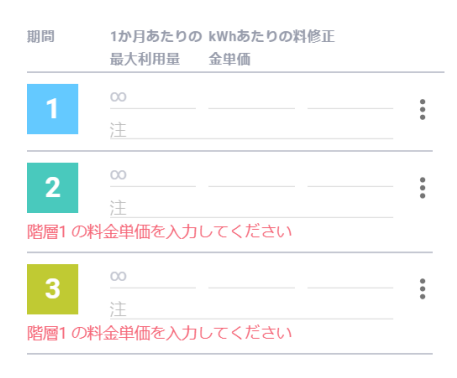

⊕ 期間を追加

電気料金体系表には、電気料金メニューがどのように期間と階層に分割されるかを示 します。この体系は、各期間に適用される料金メニューと、料金メニューに適用される 補正係数を示しています。電気料金メニューの体系化が可能な例としては、以下があ ります:

- フラット、一定の電気料金メニューを持ちます。
- 階層化、各階層は電力消費レベルの増加を反映します。各階層にはそれぞれの 電気料金メニューがあります。
- 季節変動では、1年の異なる季節で料金が変わります。
- 使用時間帯 **(TOU)**では、料金は1日の異なる時間帯で変わるとともに、平日と週 末でも料金が変わります。
- 料金体系には、最大で9つの期間があり、各期間には最大で9つの階層があります。

## solaredge

#### 電気料金スケジュール

トを使用しています。

電気料金スケジュールには、お客様の年間 電力使用状況に最適なものとなるように、様々 な電気料金体系の期間が、時間帯、週の一 部、月ごとにどのように適用されるかを反映した チャートが表示されます。 平日と週末の適用期間については、別のチャー

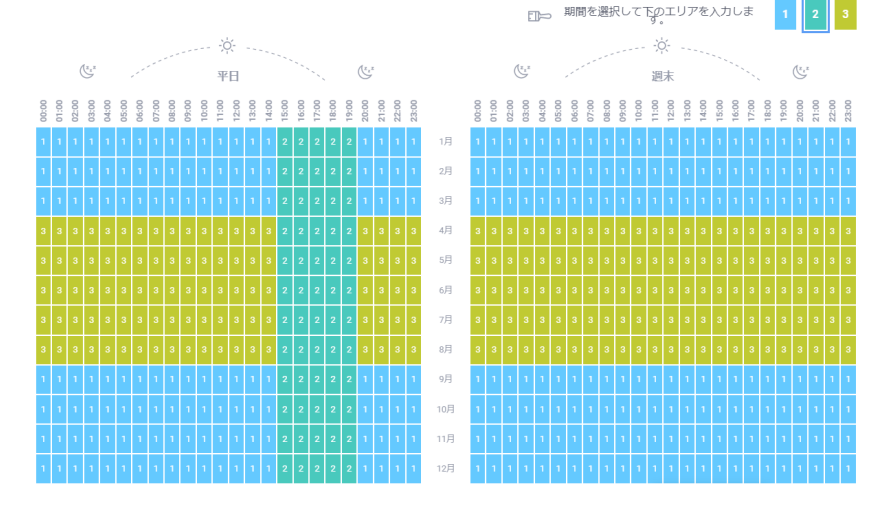

## <span id="page-7-0"></span>電気料金メニューの作成

電気料金メニューを設定するには、いくつかの方法があります。既存の料金メニューを新規料金メニューのテンプレートとして使用すると便 利な場合があります。その場合には、料金メニューを複製または編集できます。既存の料金メニューをベースにして新しい料金メニューを作 ることでは、ニーズを満たせない場合のために、このセクションでは料金メニューを最初から作成し、料金パラメータを設定する方法を説明し ます。[電気料金体系](#page-8-0)[と電気料金スケジュールの](#page-10-0)設定については、別の専用セクションで説明しています。

#### ▶ 電気料金メニューの作成

- 1. 小売電気事業者ドロップダウンリストを開き、リストの一番下まで移動します。
- 2. 電気料金メニューが見つからないをクリックまたはタップします。電気料金メニューの作成ページが開きます。
- 3. 小売電気事業者ドロップダウンリストから、小売電気事業者を選択します。
- 4. 電気料金メニューフィールドに、料金メニューの一意の名前を入力します。
- 5. 電気料金単位ドロップダウンリストから、1日当たりまたはひと月当たりの請求単位を選択します。選択により、電気料金体系の各期間 に使用する単位値を設定します。
- 6. 小売電気事業者が電力消費量に関わらず一定の料金を適用する場合は、固定料金フィールドに金額を入力します。例えば、サービ ス料やメンテナンス料など、エネルギー消費とは関係のない定期的な料金です。それ以外の場合は、ゼロ (0) のままにします。
- 7. 最低料金フィールドに、料金期間中に電力消費量が最低基準に達しなかった場合に、小売電気事業者が料金を適用する場合の金 額を入力します。それ以外の場合は、ゼロ (0) のままにします。
- 8. 新しい料金メニューが既存の料金メニューを置き換えることを意図している場合は、有効開始日フィールドに日付を入力します。設定 した日付になると、古い料金メニューは自動的に失効し、新しい料金メニューが自動的に有効になります。手動で日付を入力するか、 □ をクリックして日付を選択します。
- 9. 新しい料金メニューが特定の日付に失効することを意図している場合は、有効終了日フィールドに日付を入力します。設定した日付に 達すると、料金メニューは自動的に失効します。手動で日付を入力するか、■ をクリックして日付を選択します。
- 10. 参照 **URL** フィールドに、小売電気事業者や料金メニューに関する情報を得るためのウェブアドレスを入力できます。任意
- 11. 説明フィールドに、料金メニューについての簡単な説明を入力します。入力は任意です。
- 12. 電気料金体系と電気料金スケジュールの詳細を引き続き設定するか、新しい料金メニューを保存することができます。
- 13. 新しい電気料金メニューを保存するには、ページの下部までスクロールして、完了をクリックします。小売電気事業者名と電気料金メ ニュー名が電力コストカードのそれぞれのフィールドに表示されます。
- 14. 料金メニューを保存すると、電力コストカード上の料金メニューを選択できるようになり、 料金メニューの編集をクリックまたは タップして、電気料金体系と電気料金スケジュールの設定を続行します。

### <span id="page-8-0"></span>料金体系の設定

新しい電力料金メニューを設定すると、電気料金体系表が空白のまま表示され、画像に説明された単一期間が含まれます。

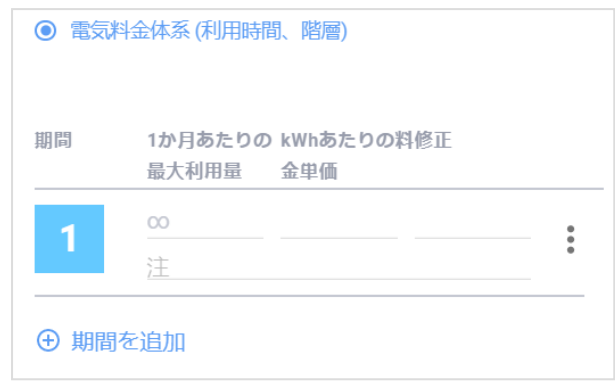

電気料金体系には、最大で9つの期間を含めることができ、各期間には最大で9つの使用しきい値を含めることができます。プロセスを説明 するため、2つの期間を持った電気料金体系を作成します。期間は説明の通りに分割され、補正は含まれません。

期間 **1**: 全てのオフピーク時間に適用される一般的なすべてをカバーするメニューで、2つの階層に分かれています。 期間 **2**: 3の階層に分かれている料金メニューです。これはすべてのピーク時をカバーしています。06:00-09:00 および 17:00-20:00

期間 **1**

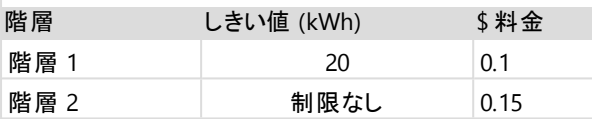

期間 **2**

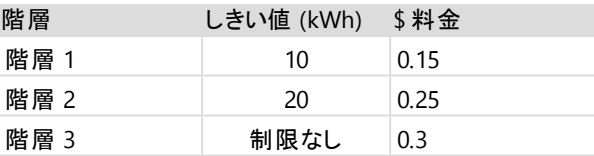

#### ▶ 電気料金体系の設定

- 1. 最大 **kwh/**月フィールドの期間 1 に、値を入力します。この場合は20で、続いてマウスポインターを料金メ ニ ュ ーフィールドに挿入しま す。そうすると、次のしきい値の期間に新しい行が追加され、新しい行の最大 kWh/月フィールドに無限大記号が表示されます。
- 2. 最初のしきい値の料金メ ニ ュ ーフィールドに0.1を入力し、2番目の階層の料金メ ニ ュ ーフィールドをクリックまたはタップして0.15を入 力します。電気料金体系は次のようになります

◎ 電気料金体系 (利用時間、階層)

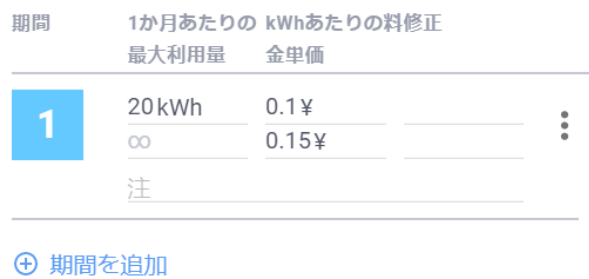

 $3.$   $\Theta$  期間を 追加をクリックすると、単一の階層を持った新しい期間が電気料金体系表に追加されます。新しい階層に値を入力する前 に、この期間には3つの階層を設定する必要があることがわかります。

4. 期間 2 まをクリックまたはタップします。アクションメニューが開きます。 <sup>⊕</sup> 新し い 階層をクリックします。これを2回繰り返すと、さらに2つの 階層追加されます。

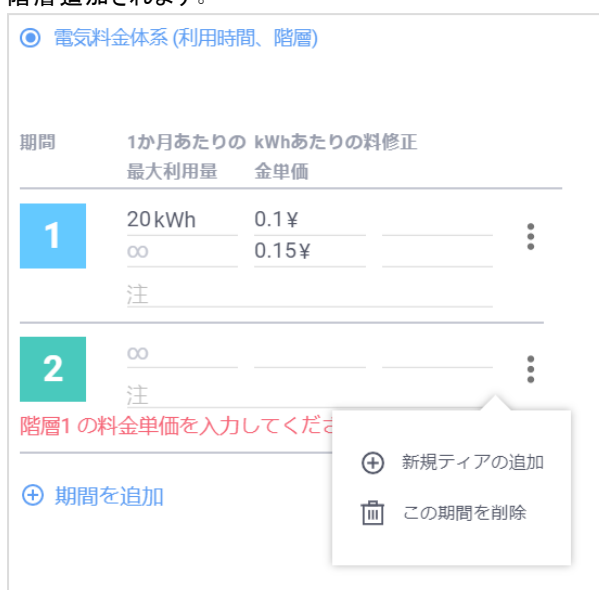

5. 上で設定した期間 2の表の値を使って、期間 2に属する3つの階層に値を入力します。以下のようになります:

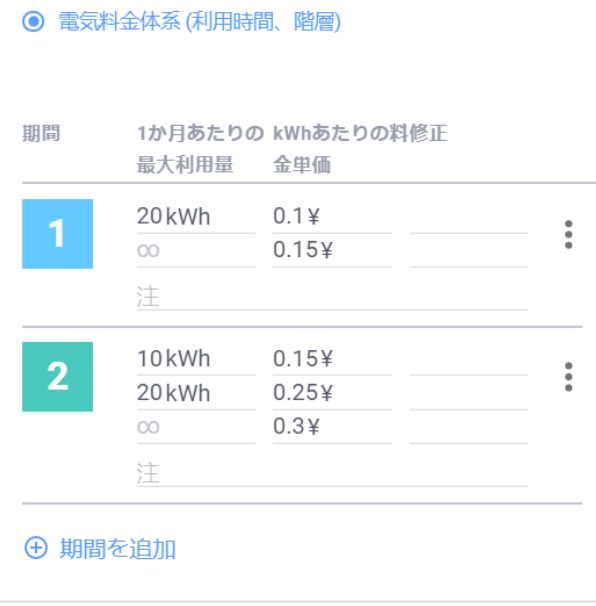

### <span id="page-10-0"></span>料金表の設定

電力料金体系と同様に、新しい料金メニューを作成すると、最初の料金表には最初の期間のみが適用され、平日と週末の系統には期 間 1に関連する色のみが表示されます。

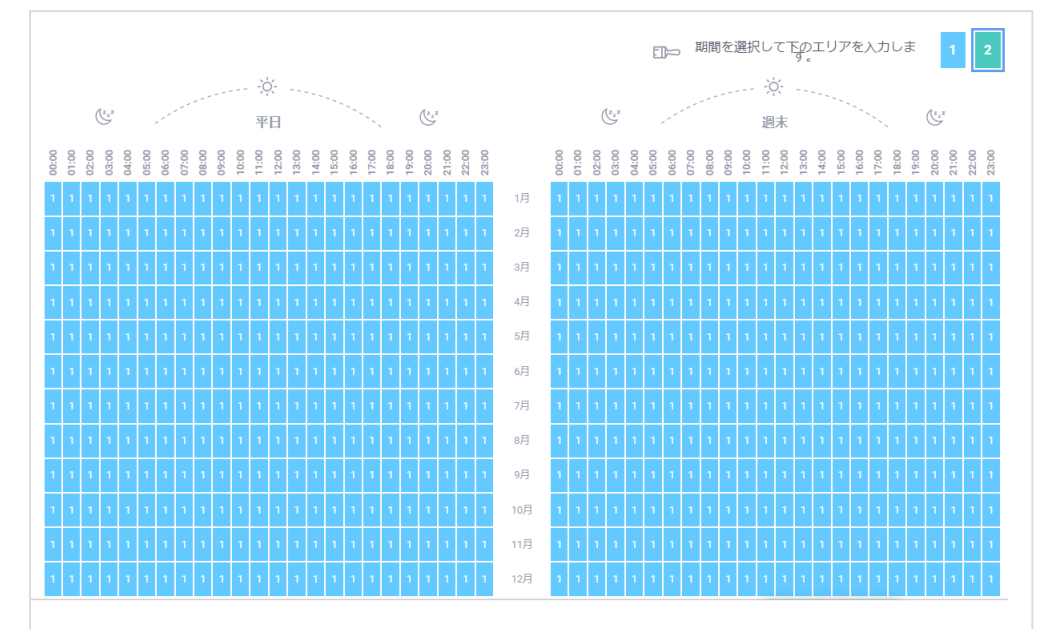

新たに設定した料金体系を料金表に適用する必要があります。これを行うには、料金表ペイントブラシを使用して、電気料金表系統 のセクションにそぜぞれの期間の色で印を付けます。

- ▶ 電気料金スケジュールの設定
- 1. 初期状態では、電気料金スケジュールのグリッドはすべて期間 1と表示されています。週末グリッドの上では、期間 1 タイルが選択され ています。
- 2. 期間 2 タイルをクリックまたはタップします。

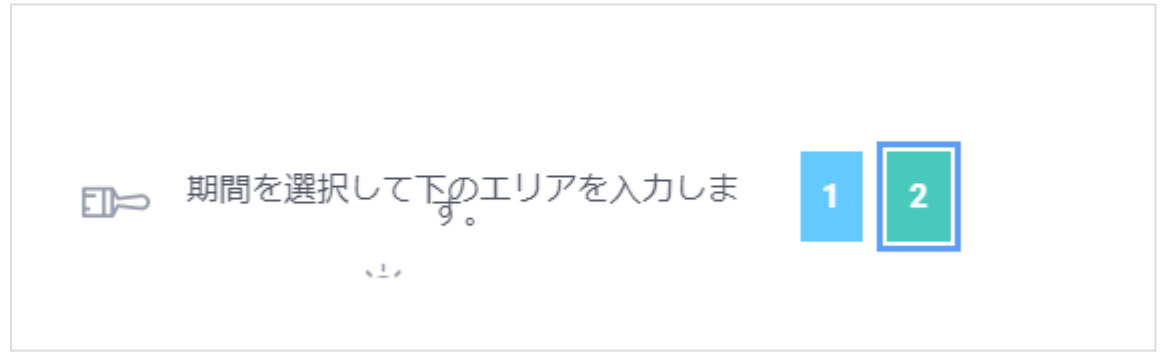

- 3. マウスポインターを系統の上に移動します。これを行うと、ポインターの形が変わり、料金表ペイントブラシの形が表示されます。グ リッド上にマウスポインターをドラッグすると、選択した期間タイルに関連した色でセルがマークされます。
- 4. この例では、マウスポインタをグリッドの上にドラッグすると、ピーク時の使用時間( 06:00-09:00、17:00-18:00) を反映した期間 2 の色で系 統が塗られます。

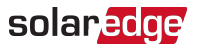

#### 5. 平日と週末の系統をマークすると、以下のようになります。

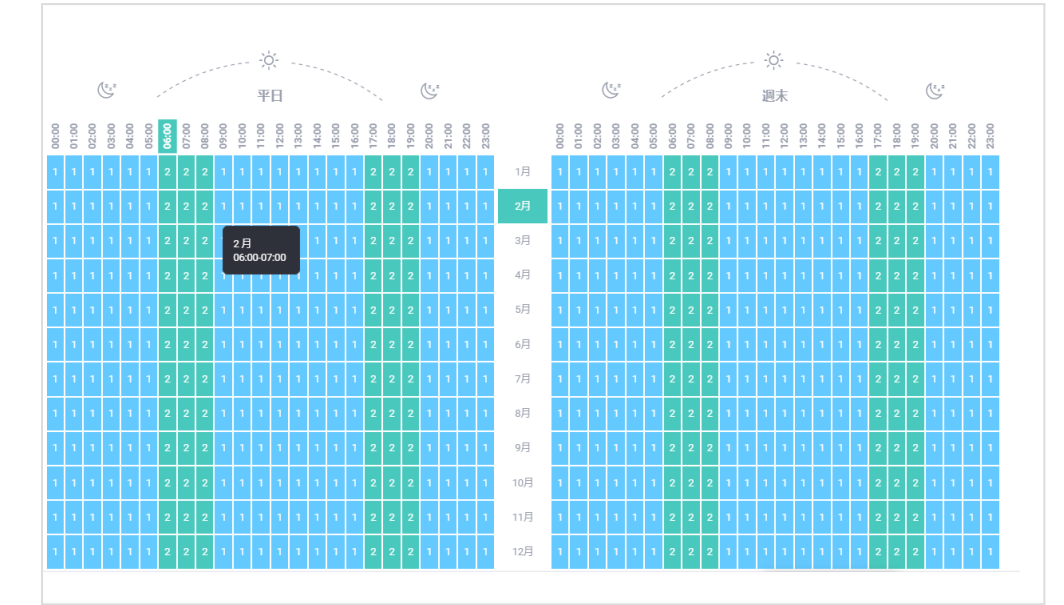

6. 現実のシナリオでは、もっと多くの期間が存在します。電気料金ス ケジ ュ ールの系統を、関連する期間の色でマークするだけです。

7. 完了をクリックすると、設定が保存され、料金メ ニ ュ ーの作成ページが閉じられます。

## solaredge

## 概要&レポートタブ

概要&レ ポート タブには、プロジェ クト サマリ ーとプロジェ クト レイアウト の2つのページあります。経済性分析タブで提供された データに対応して生成された経済性報告書を確認する目的では、プロジェクト サマリ ーページの内容にのみ関心があります。プロジェ クトサマリーページには多くのチャートやレポートがありますが、以下のレポートは実行された経済性分析の概要を示しています。

- 経済性の概要
- 予想電気料金削減額
- 詳細な経済性分析
- 年間キャッシュフロー
- ▶ 経済性分析レポートの確認と印刷
- 1. デザイナーのナビゲーションバーからサマリー & レポートをクリックし、プロジェクトサマリーをクリックします。
- 2. プロジェクトサマリーを経済性概要レポートに達するまで下にスクロールします。
- <span id="page-12-0"></span>3. レポートを印刷するには、サマリーとレポートタブの上部にある ● をクリックします。

#### 経済性の概要

このカードは、電力料金メニューとシステム料金設定情報の両方が経済性分析の一部として提供された場合にのみ表示されます。経済 性概要レポートでは、経済性分析の計算結果を大まかに示し、以下を提示します

- 純支払額
- システム稼働期間にわたる電気料金削減額 (NPV)
- システムプロフィット
- 内部収益率 (IRR)

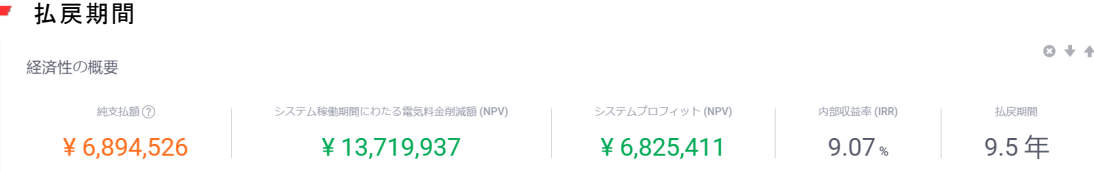

- 回収期間はキャッシュフローがブレイクイーブンになり、投資コストを回収するまでに必要な期間を示します。この場合は9.5年です。
- この例では、投資コストを約100,000円ドル削減する補助金が含まれています。補助金を無視した場合、詳細な経済性分析を参考に すると、回収期間は6年目のある時点で発生することになります。
- <span id="page-12-1"></span>■ システム稼働期間にわたる電気料金削減額あるいはNPVは6,825,411円となり、これが削減額の現在の価値です。

## 予想電気料金削減額

予想される電気料金削減カードに記載されている情報は、ソーラーエッジシステムを設置する前の1年間のお客様の1時間あたりの消費量 と選択した電気料金プランに基づいており、そこから電気料金の請求書は算出されています。次年度以降の詳細は、お客さまが引き続き 同じ料金プランで電気を購入されることを前提としています。

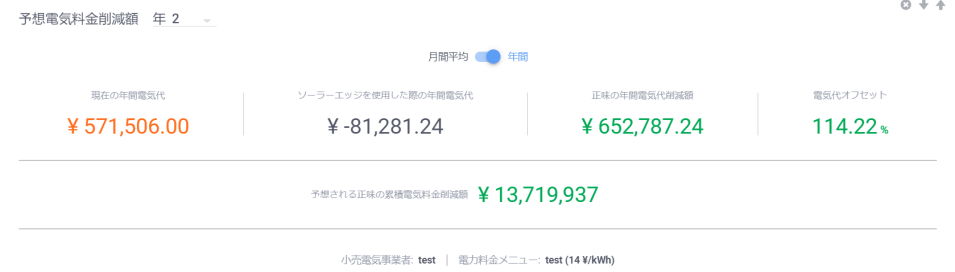

- レポートタイトルの横にある年を選択すると、任意の年の電気料金削減データを25年のレポートに表示することができます。
- ページ上部のスイッチを使用すると、削減額を月平均または年平均で表示することができます。
- **現在の月間/年間電気料金額は、太陽光発電 システムを設置しなかった場合の期間中の電気料金を推定したものです。**

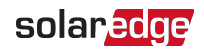

## <span id="page-13-0"></span>詳細な経済性分析

詳細な経済性分析チャートは、下図のような累積キャッシュフローとして表示することも、年間キャッシュフローとして表示すること もできます。

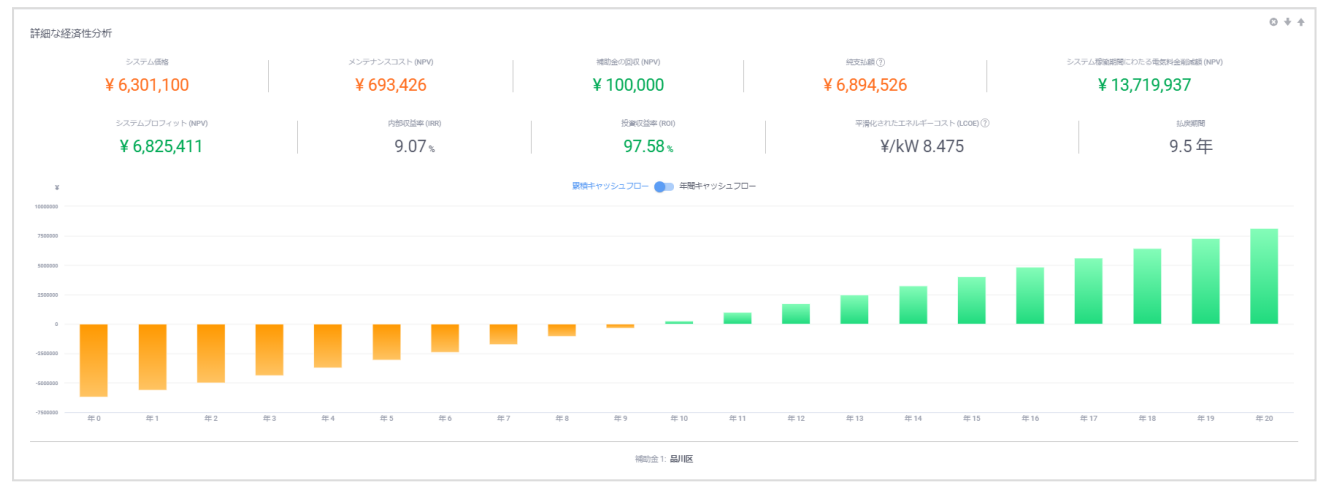

このチャートでは、「経済性概要」に表示されているデータ以外の追加データも見ることができます。これには以下が含まれます:

- システム価格
- メンテナンスコスト (NPV)、現在価値
- システムプロフィット (NPV)
- 投資収益率 (ROI)
- 平均化されたエネルギーコスト (LCOE)、1kWのエネルギーを生産するためのコスト。

## solar<sub>edge</sub>

## <span id="page-14-0"></span>年間キャッシュフロー

年間キャ ッ シ ュ フ ロ ーレポートは、システムの25年の耐用年数における推定年間キャッシュフローの詳細を表にして表示します。 他のレポートで異なる形式により表示されているデータに加えて、この表は、推定される交換コ ス ト とその発生時期を示しています。

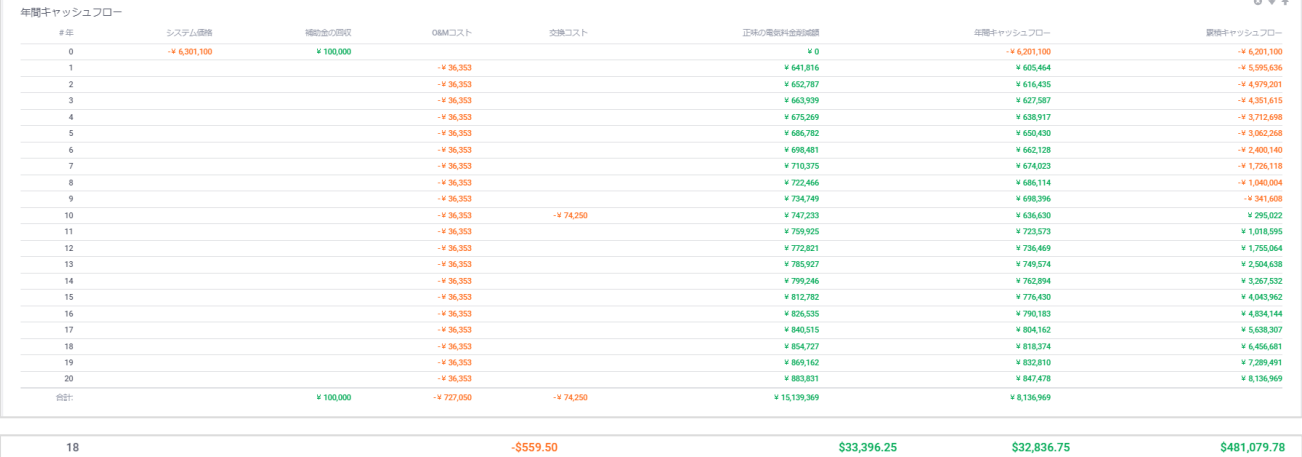

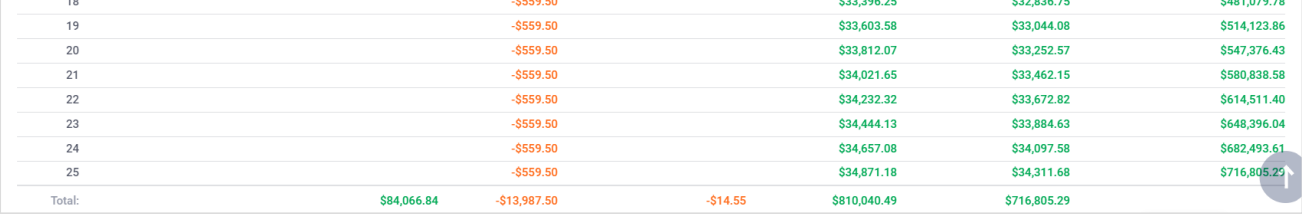

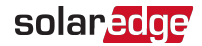

# 経済性分析の用語と説明

## 繰り返し行われる UI 操作と記号

経済性分析タブの様々なカードで繰り返し行われる UI 操作と記号がいくつかあります。こうした操作を下の表に一覧表示して説明します。

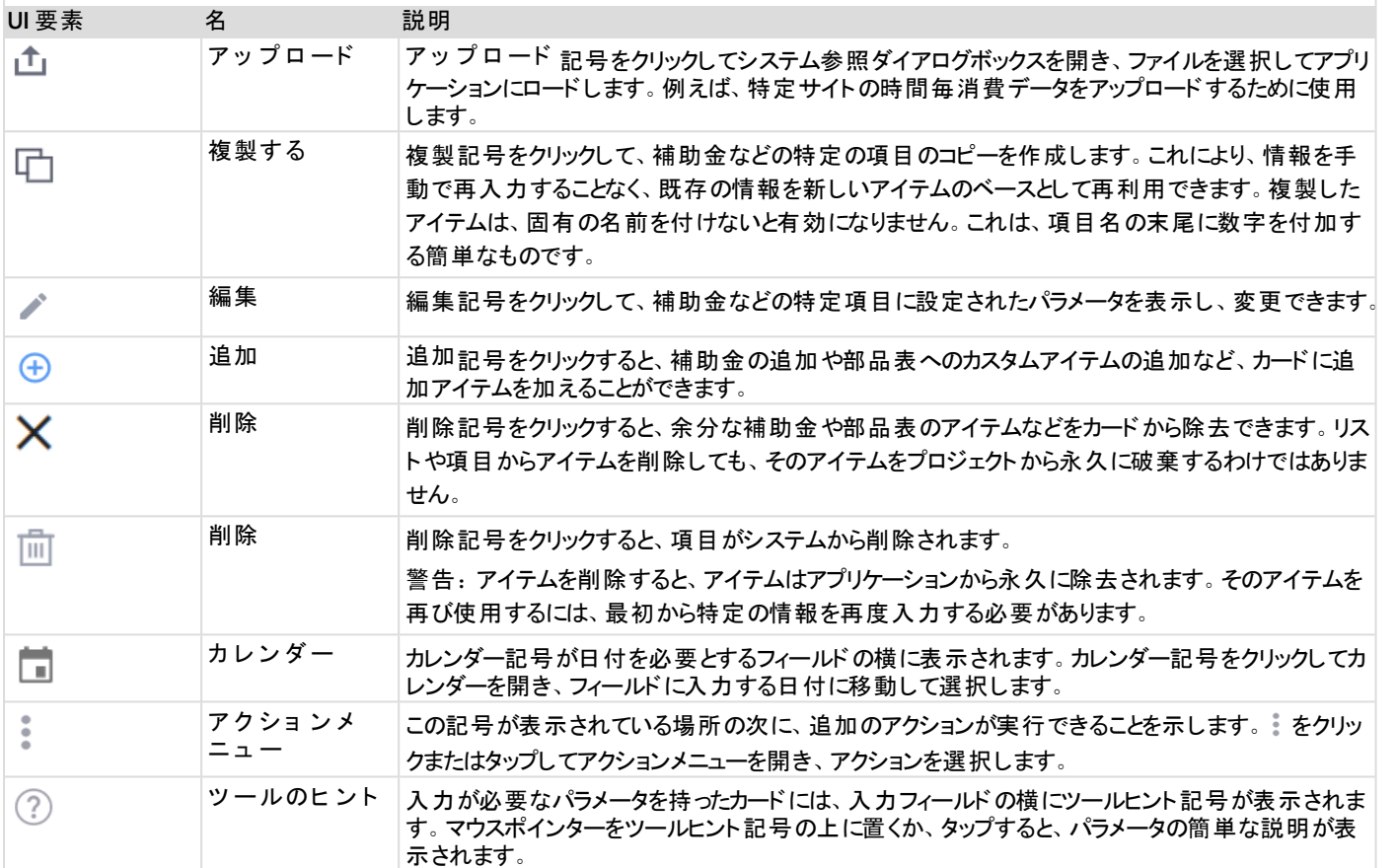

# <span id="page-15-0"></span>経済性パラメータ用語

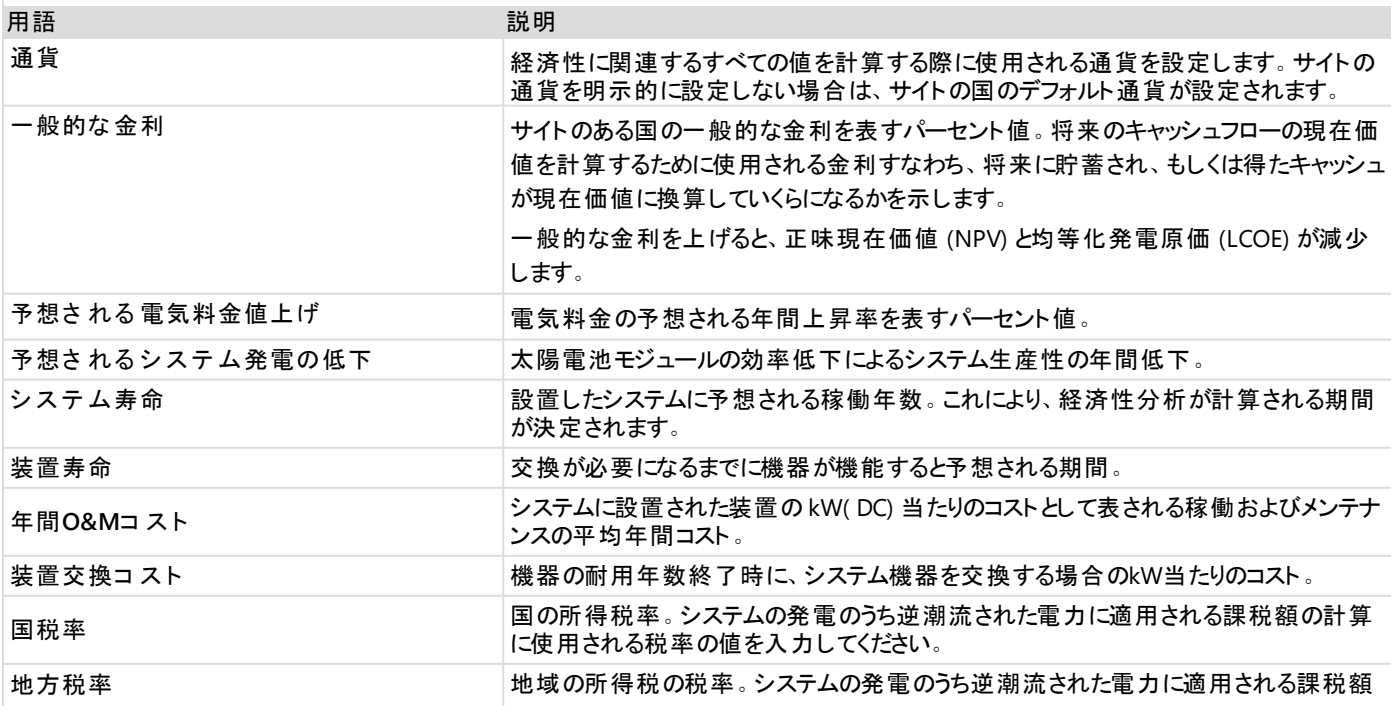

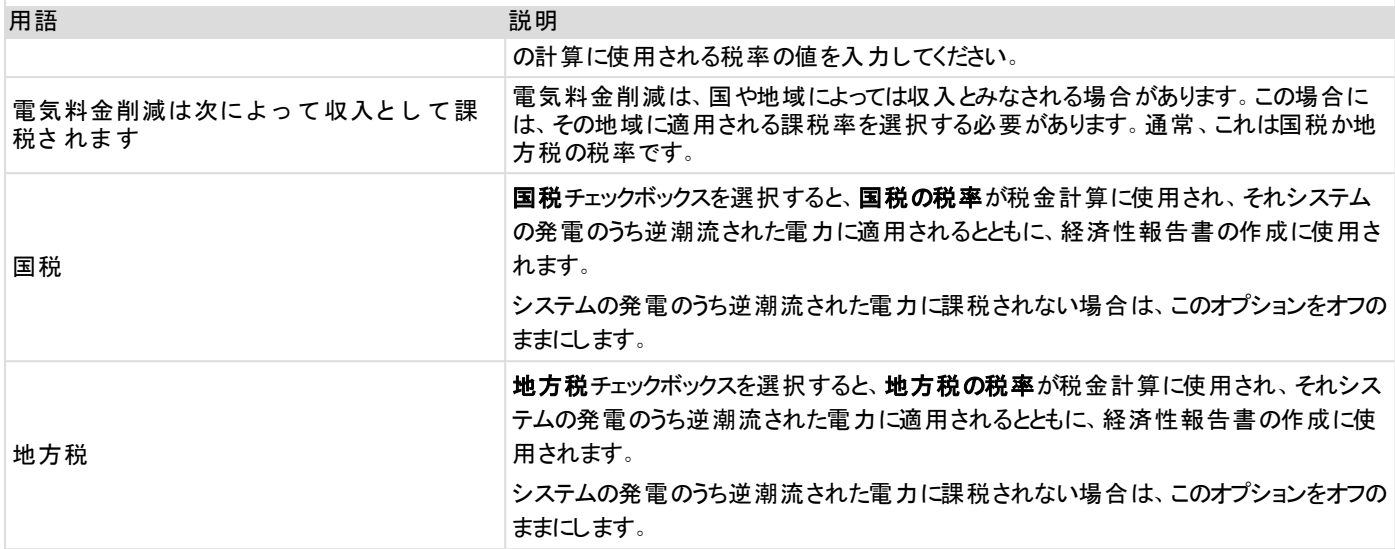

# <span id="page-16-0"></span>電力消費の用語

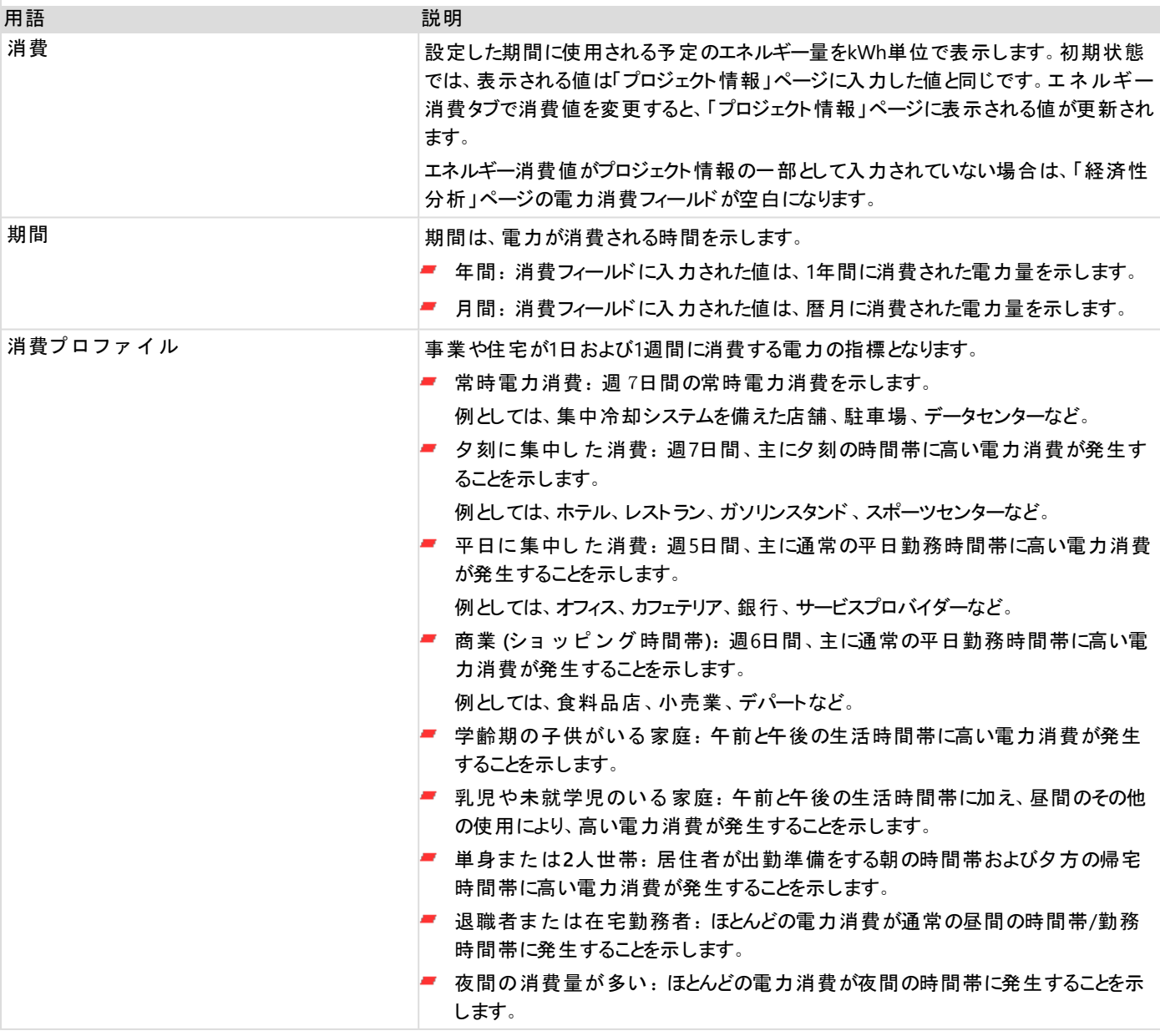

# <span id="page-17-0"></span>補助金用語

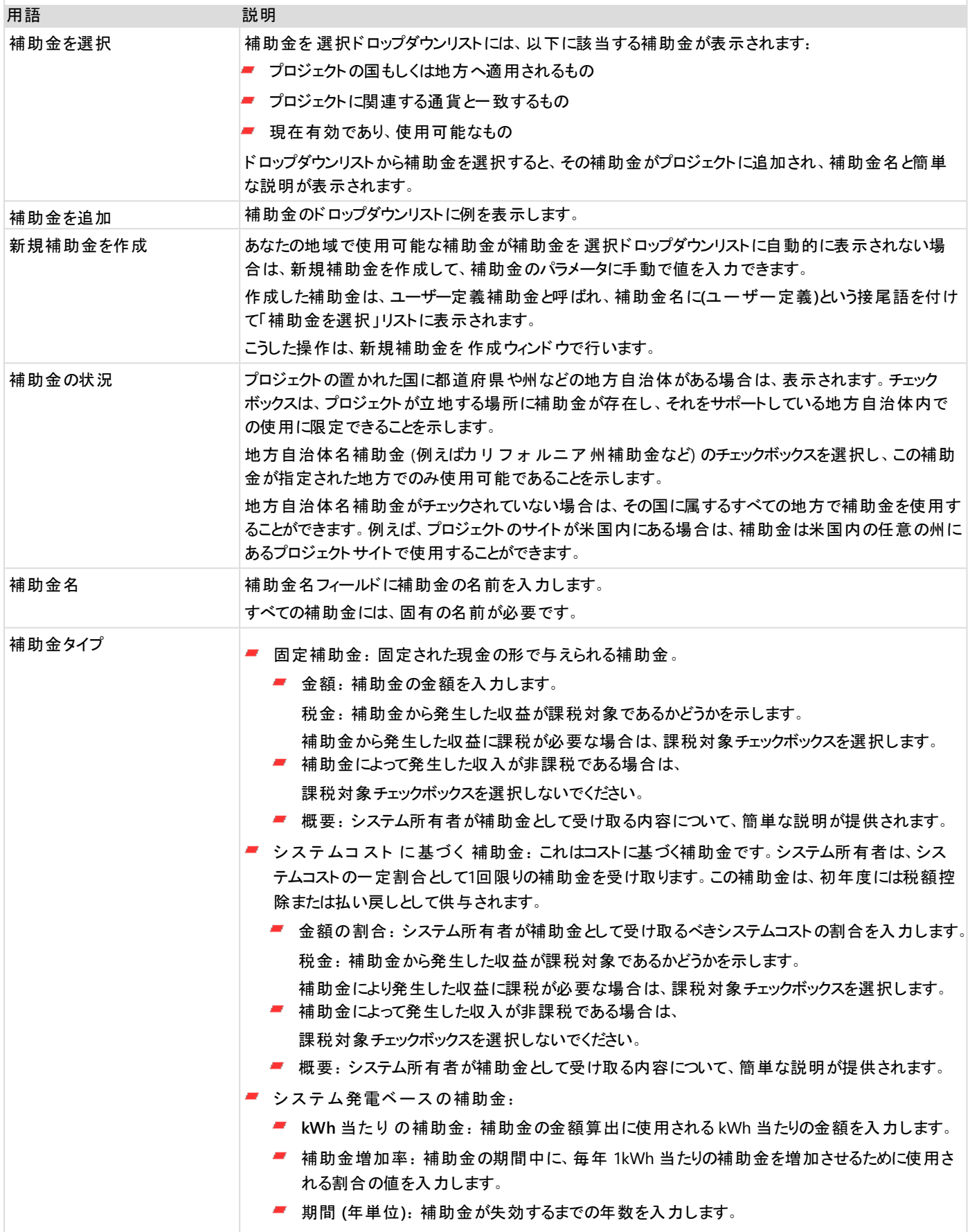

# solar<mark>edge</mark>

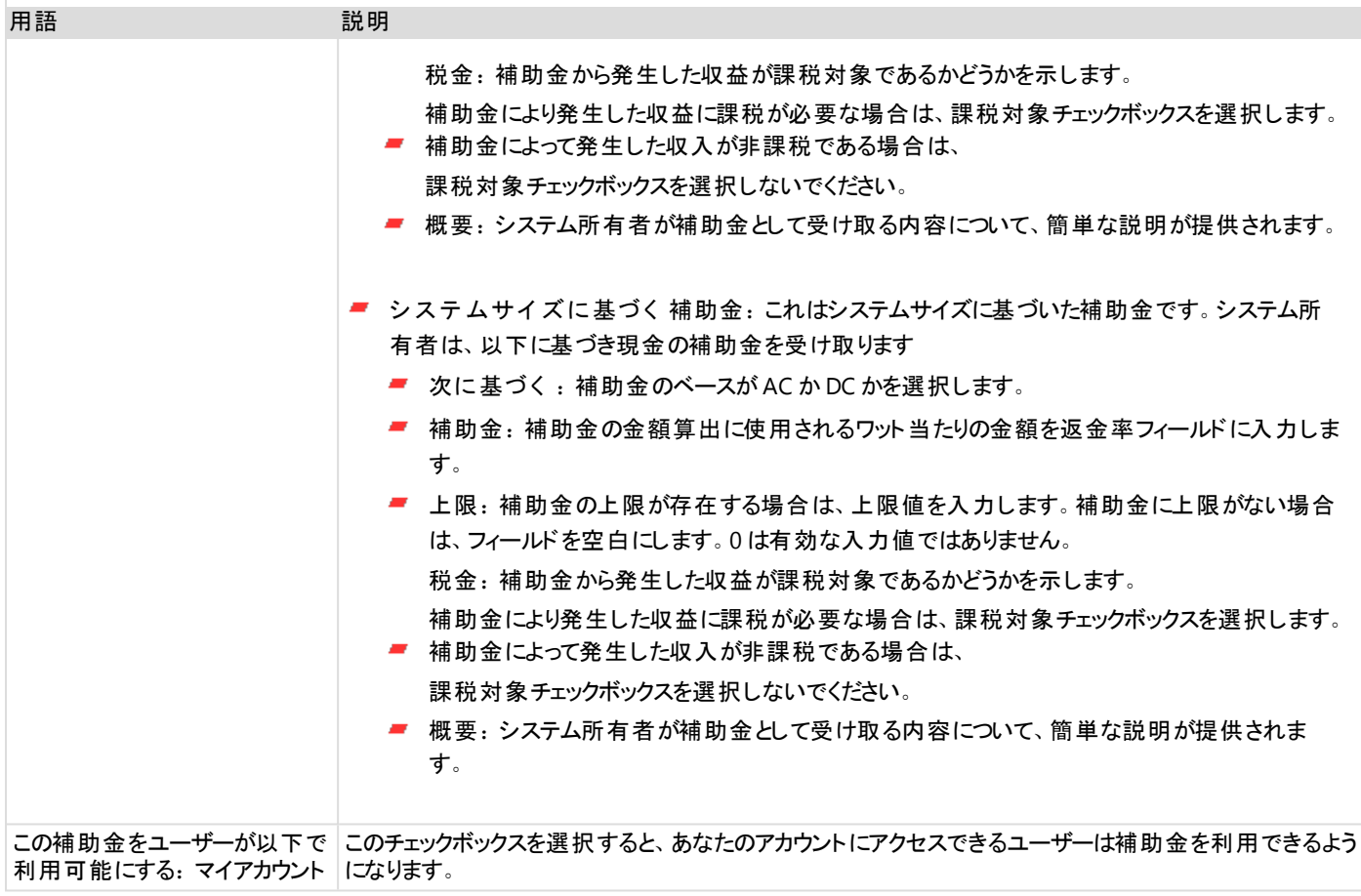

## <span id="page-18-0"></span>システム料金設定の用語

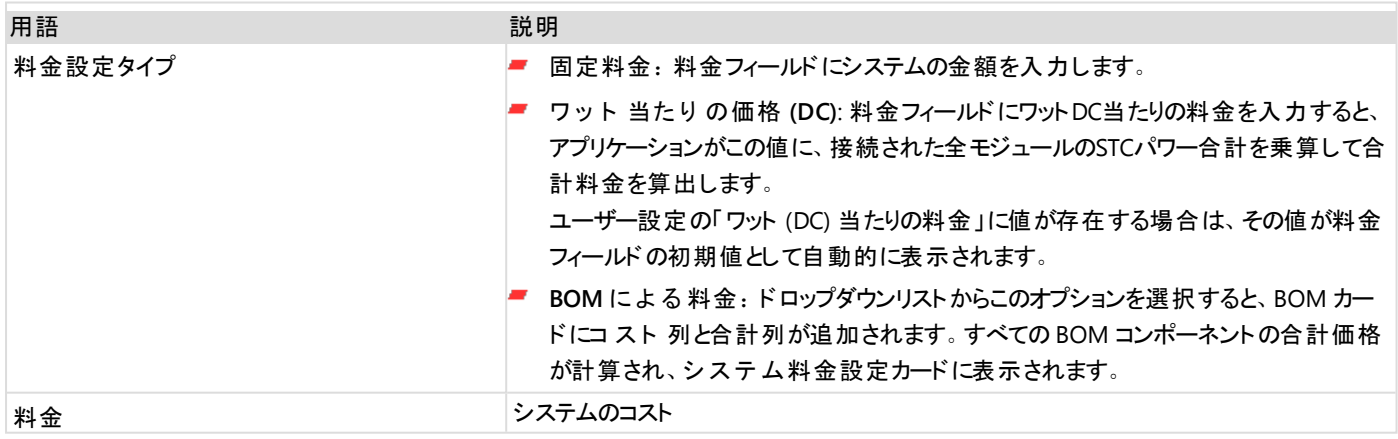

# <span id="page-19-0"></span>エネルギーコストの用語

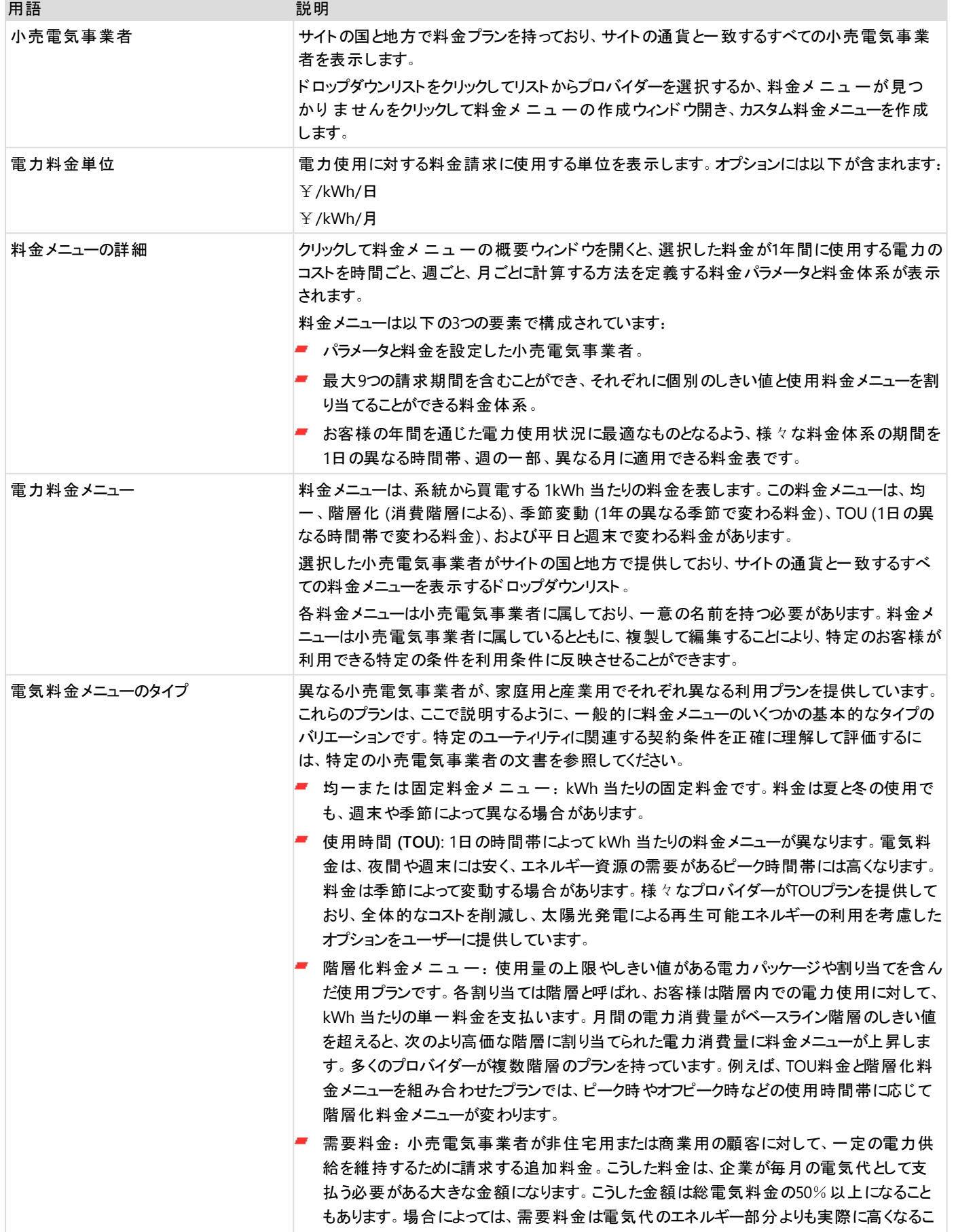

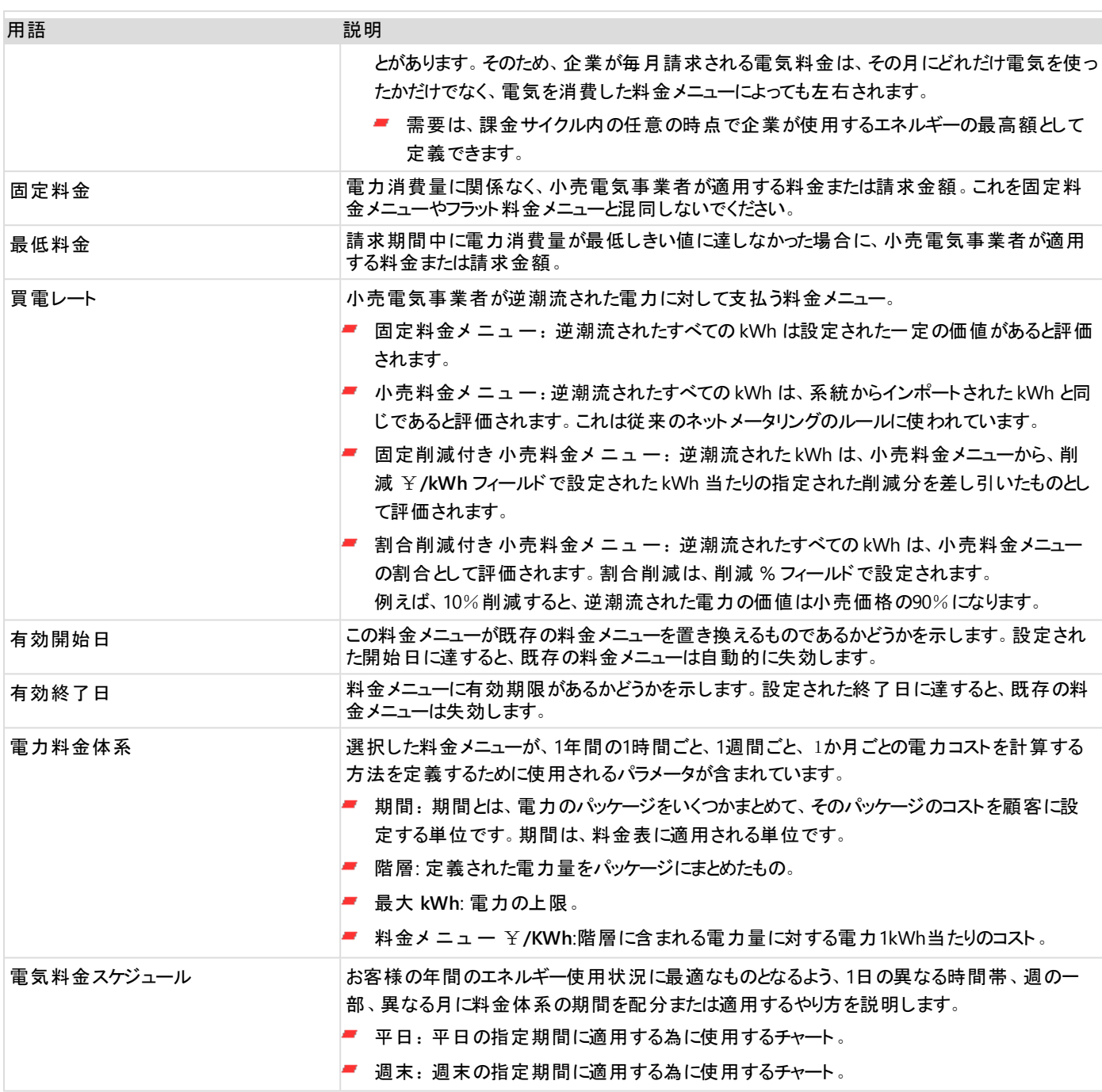